## **Visual Impairments Consortium Registration**

Please follow the instructions below if you are a **continuing** student in active graduate status in the **Visual Impairments Consortium Program**. Should you have questions regarding your status please reach out to [spedreg@gmu.edu.](mailto:spedreg@gmu.edu)

- Log into Blackboard at: **[http://mymason.gmu.edu](http://mymason.gmu.edu/)** (Should you experience any problems logging in please contact our ITU helpdesk at 703-993-8870)
- Access the **Organizations** tab in the left corner of the Blackboard site.

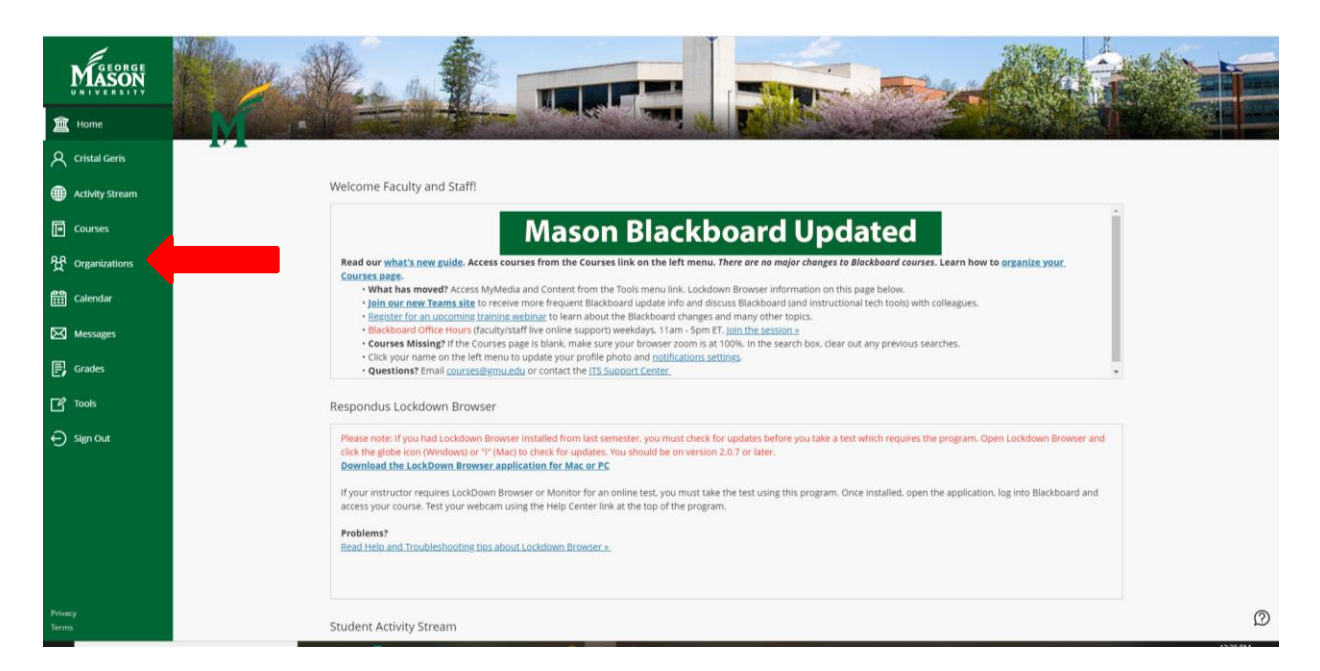

(Image description: Mason Blackboard Screen with navigation bar on the left. A red arrow points to the "organizations" link")

• Access the **Visual Impairments Consortium Registration** under My **Organizations** 

(Should you experience any problems accessing this organization please contact [spedreg@gmu.edu\)](mailto:spedreg@gmu.edu)

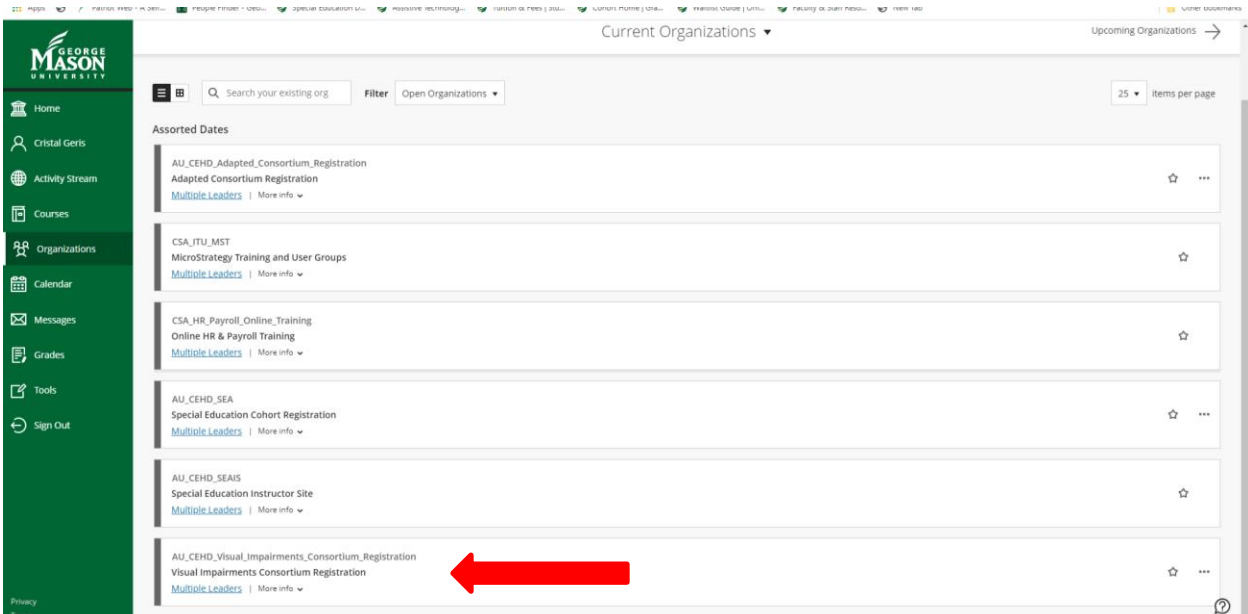

(Image description: Mason Blackboard Organization screen: a red arrow points to the link: AU\_CEHD\_Visual\_Impairments\_Registration, Visual Impairments Consortium Registration)

> Once you have accessed Visual Impairments Registration, please be sure to read any information provided on the next screens carefully since completing an enrollment request on this site creates a binding registration request.

> > • Access the **Visual Impairments Consortium Registration** on the home screen of the organization.

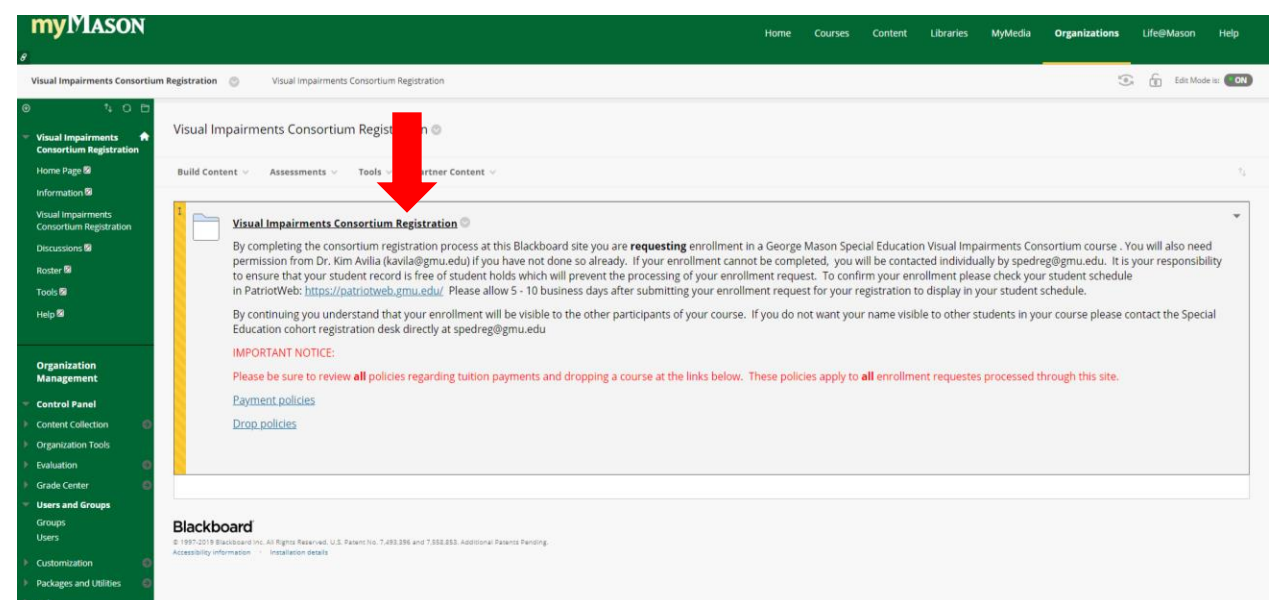

(Image description: Mason Blackboard organization screen with a red arrow pointing toward the folder for "Visual Impairments Consortium Registration"

- Access either undergraduate or graduate depending on your status.
- Click on/access the course number verify that this is indeed the course you would like to take.
- Click on/access the Sign Up at the bottom of the next screen to create your enrollment request. (If your enrollment request cannot be processed you will be contacted individually by spredreg@gmu.edu)